# DATA LITERACY INSTITUTE **Workshop** Bitfocus

#### **Monday, May 13th, 2019**

# **WELCOME**

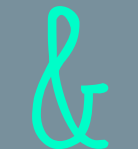

# **Introductions**

## **Just Because We Can...**

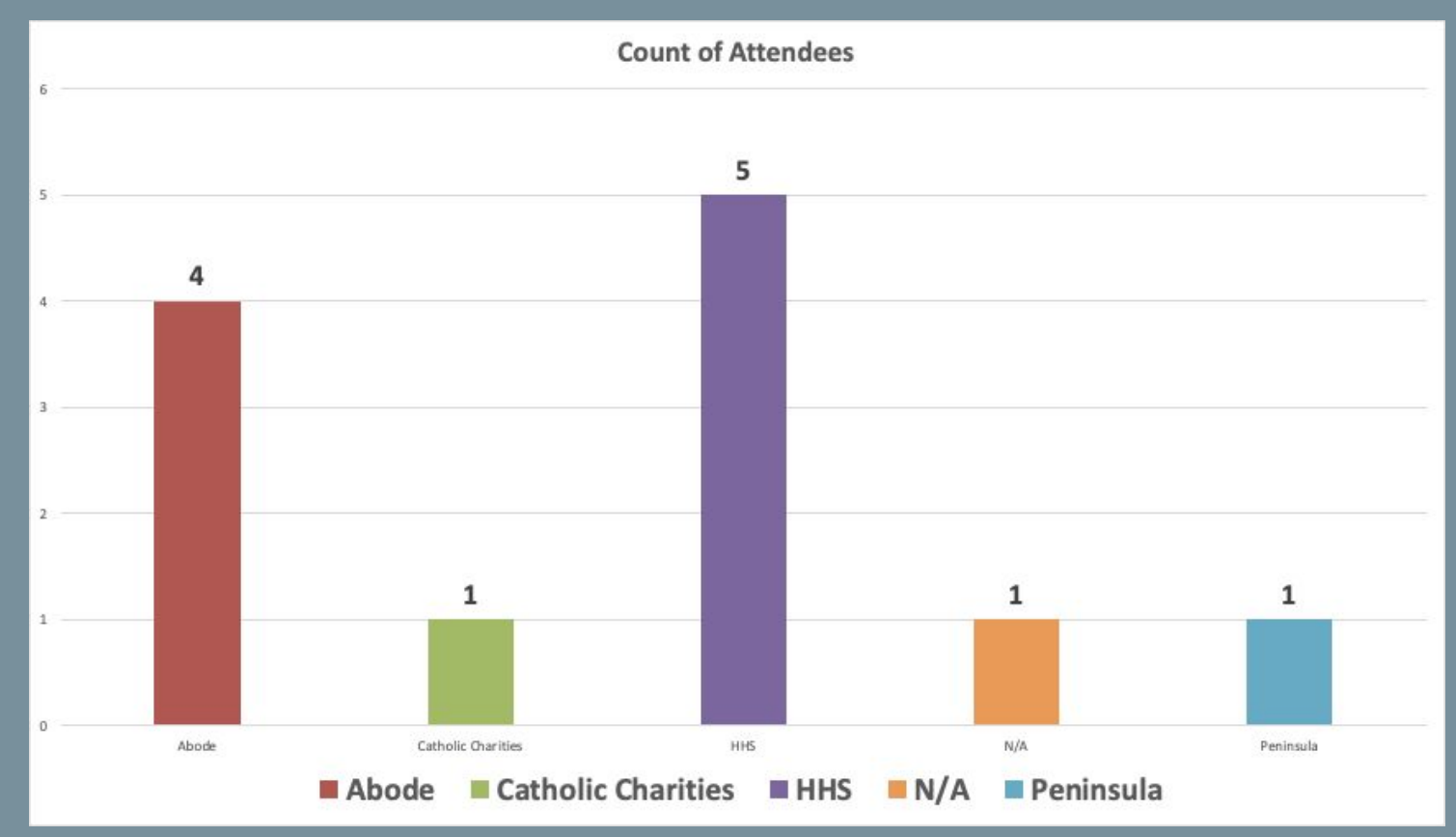

## **AGENDA**

Pulling Reports

Using Excel to create Charts

Using PivotTables

Creating PivotCharts

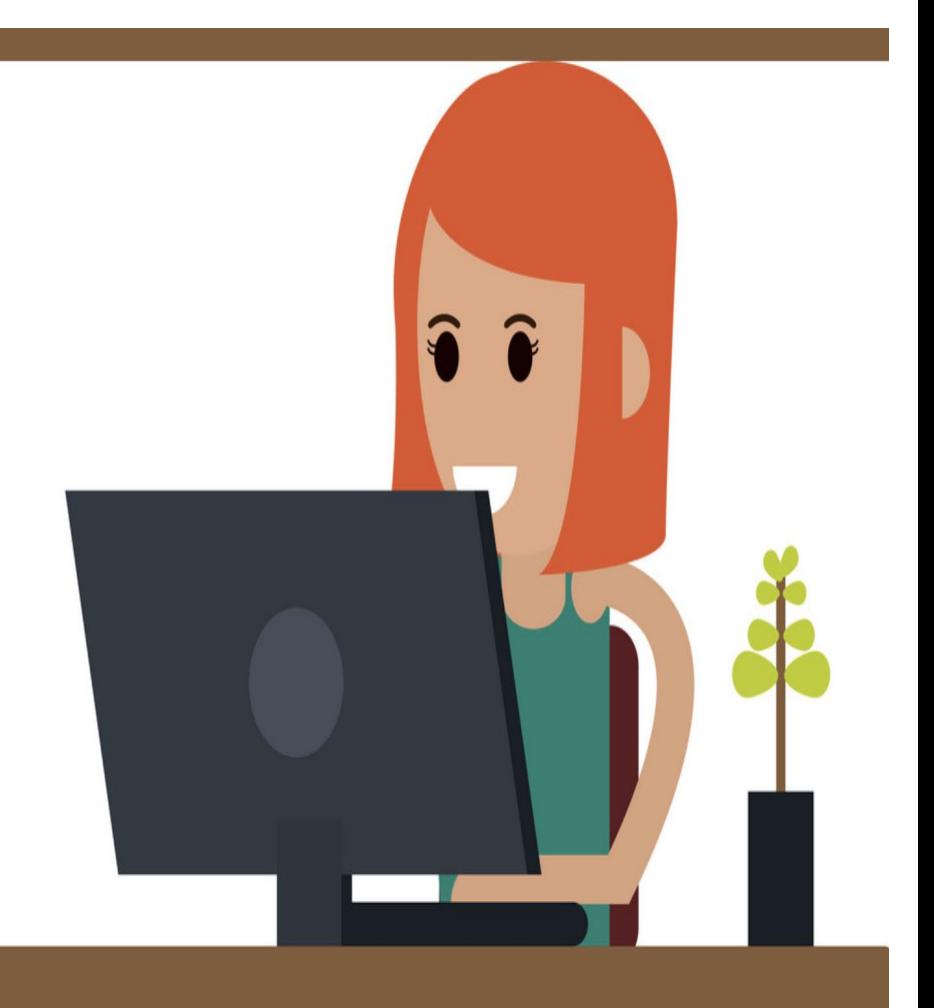

## **Pulling Reports**

# **Using HMIS DATA**

#### **USEFUL TIP**

Using canned reports to showcase your data

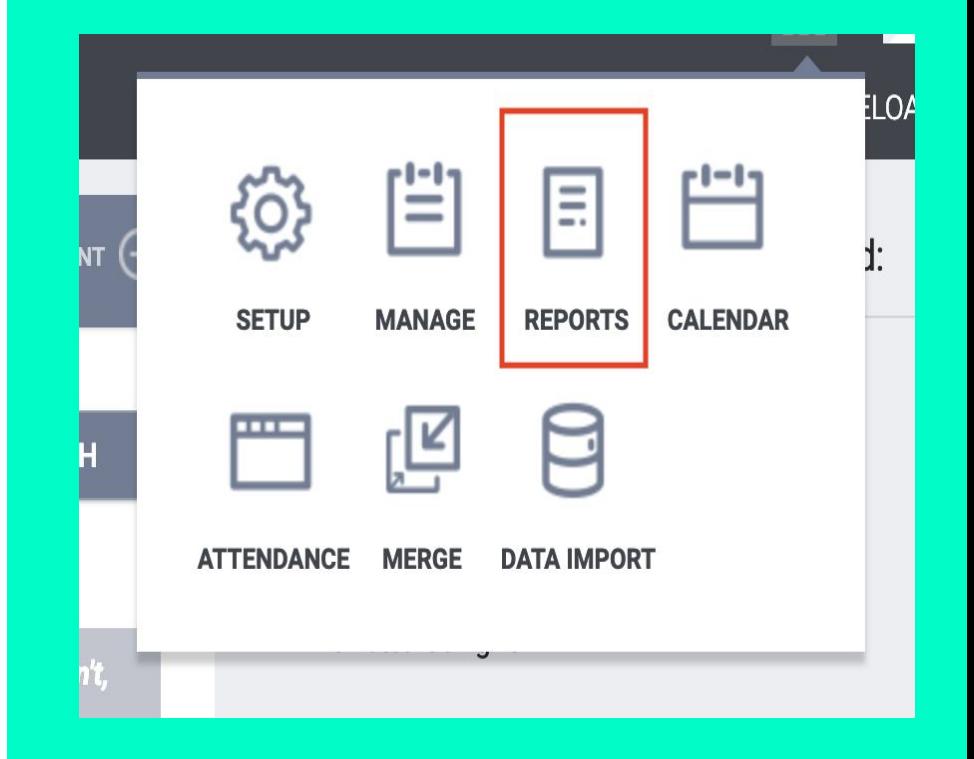

# **USING HMIS DATA**

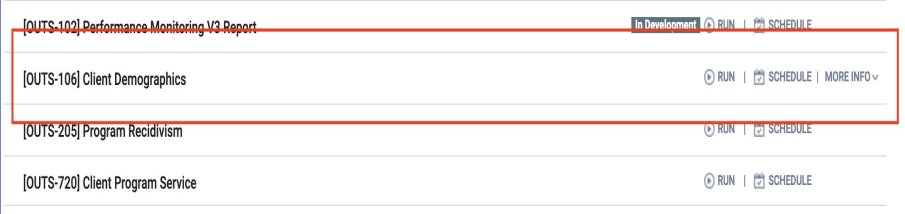

#### **USEFUL TIP**

Some canned reports will give you ready made graphs displaying your data.

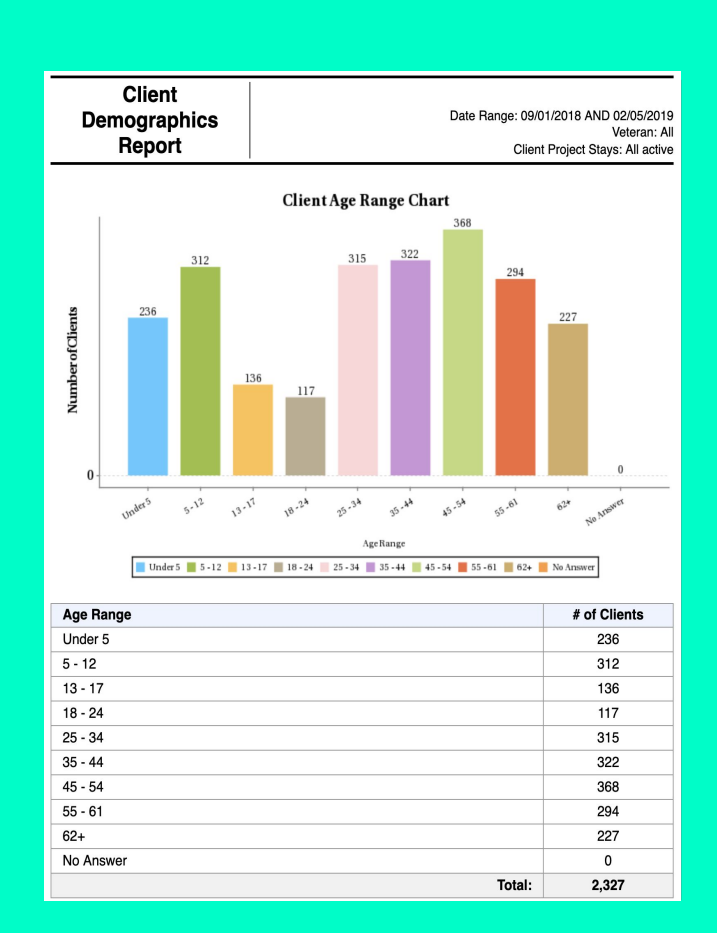

# **USING HMIS DATA**

#### **USEFUL TIP**

When running a report convert it to an EXCEL file so that you can manipulate the data

> Web based report

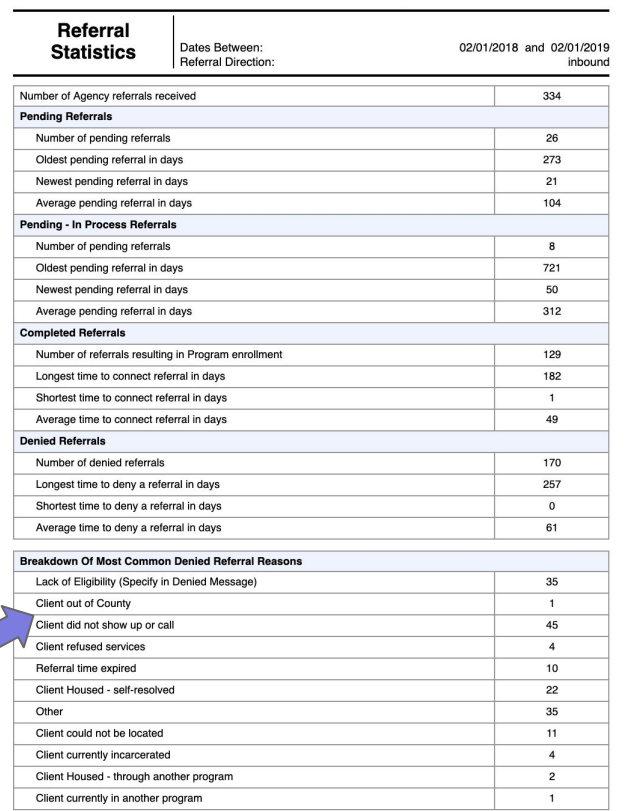

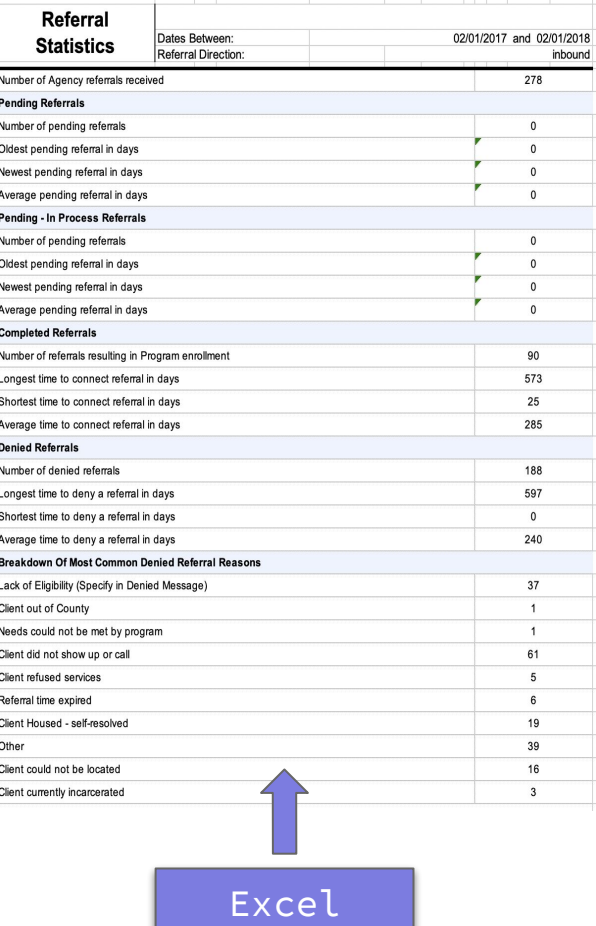

report

## **OUR FRIEND, EXCEL**

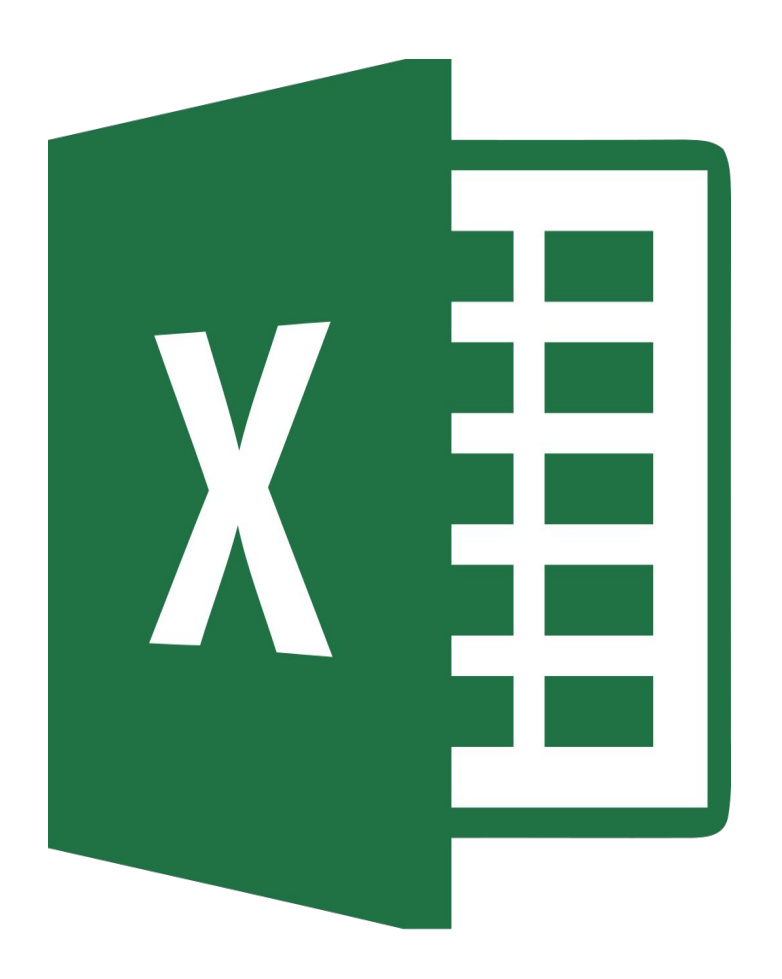

### **OUR FRIEND, EXCEL**

**If you pulled a report as an excel file double click on the report-this will open up the file in Excel.**

#### **USEFUL TIP**

Within the worksheet make a duplicate file-one that you can "play" with this way you can preserve the original.

### **OUR FRIEND, EXCEL If you want to compare the**

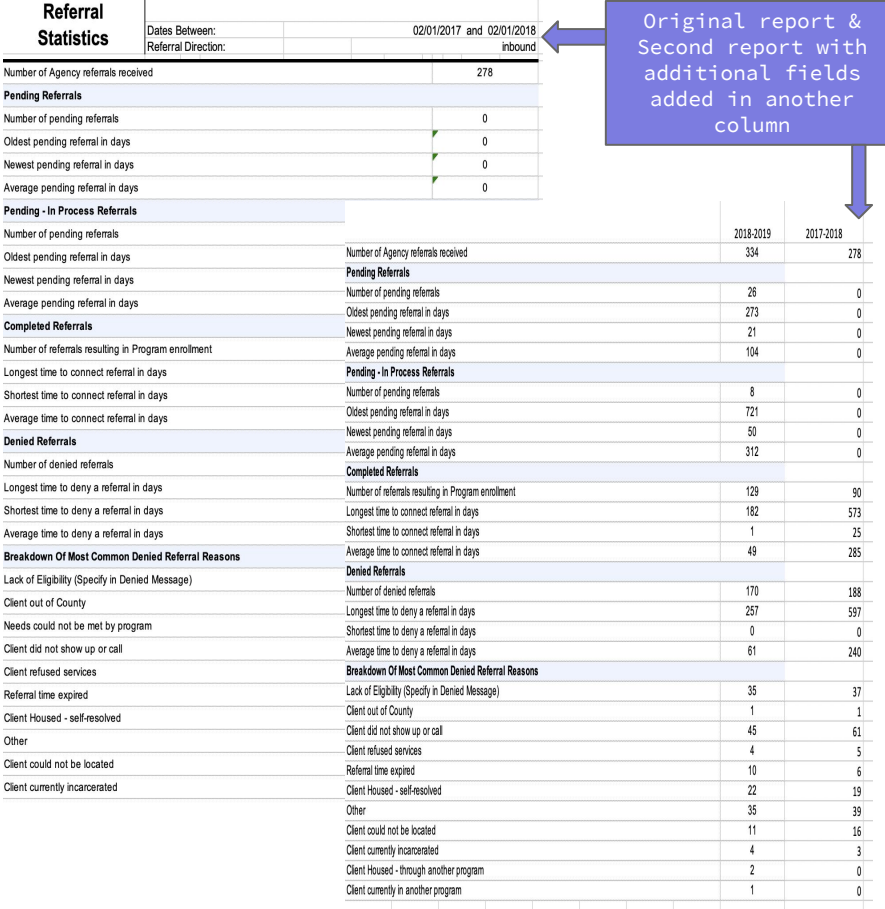

**same data across time, you can do this in Excel.**

#### **HOW?**

**Run the reports of the data you want to compare. Remember to export to Excel.**

**Choose which file you want to work with and copy the data values to the working excel file.** 

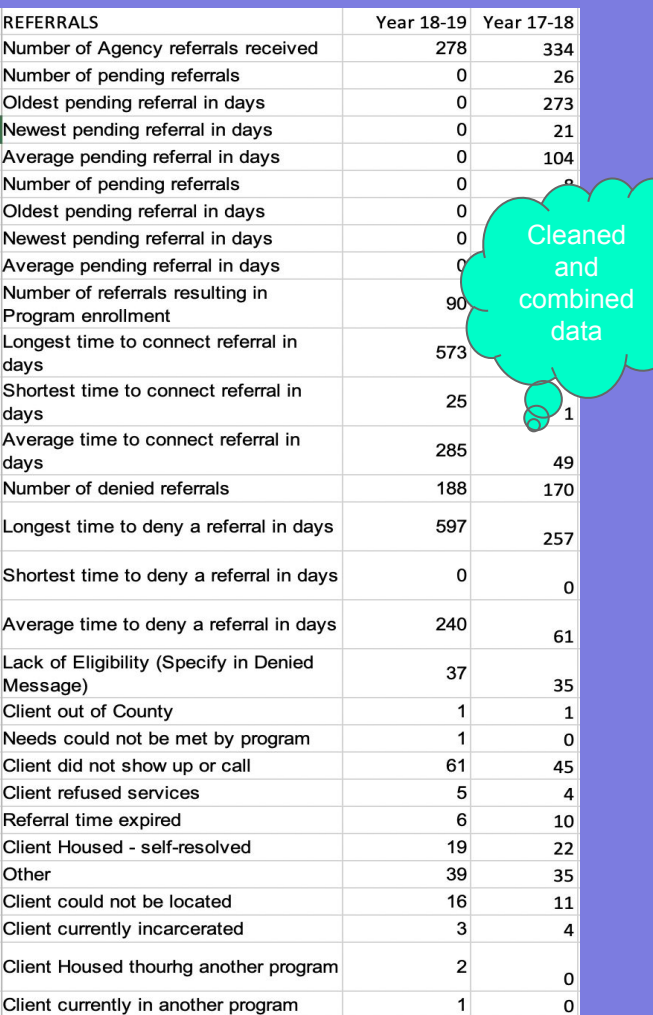

### **OUR FRIEND, EXCEL**

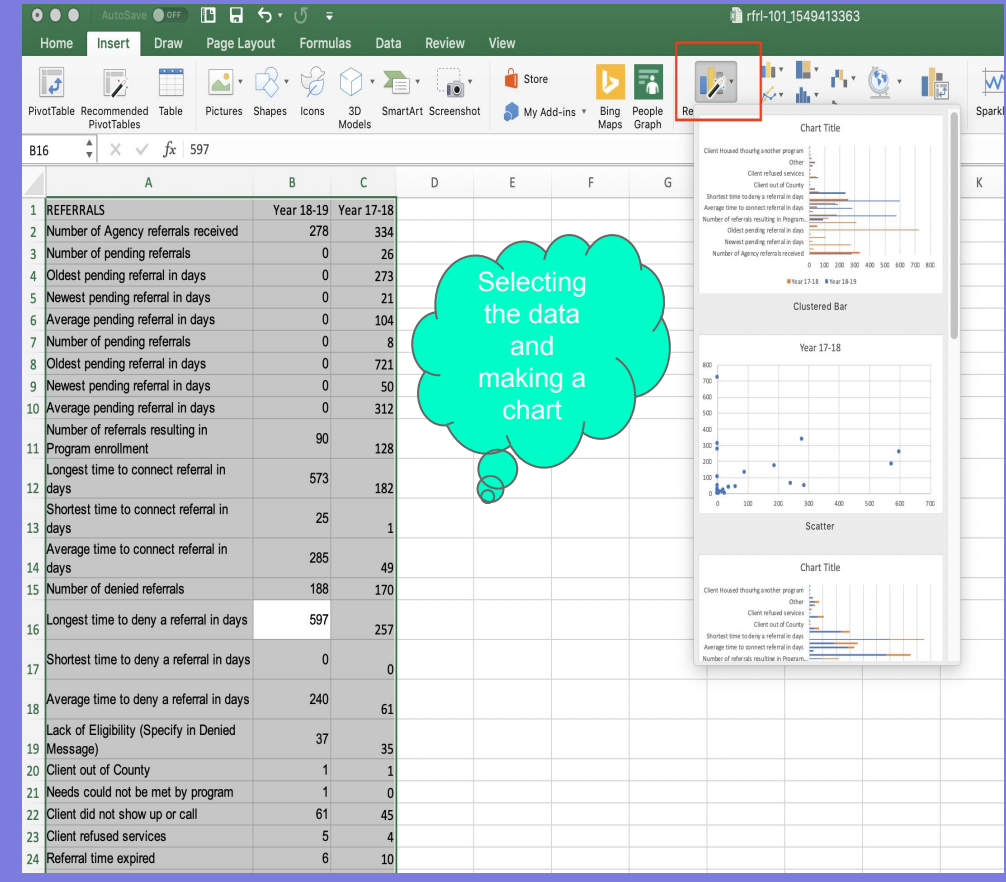

#### **OUR FRIEND, EXCEL**

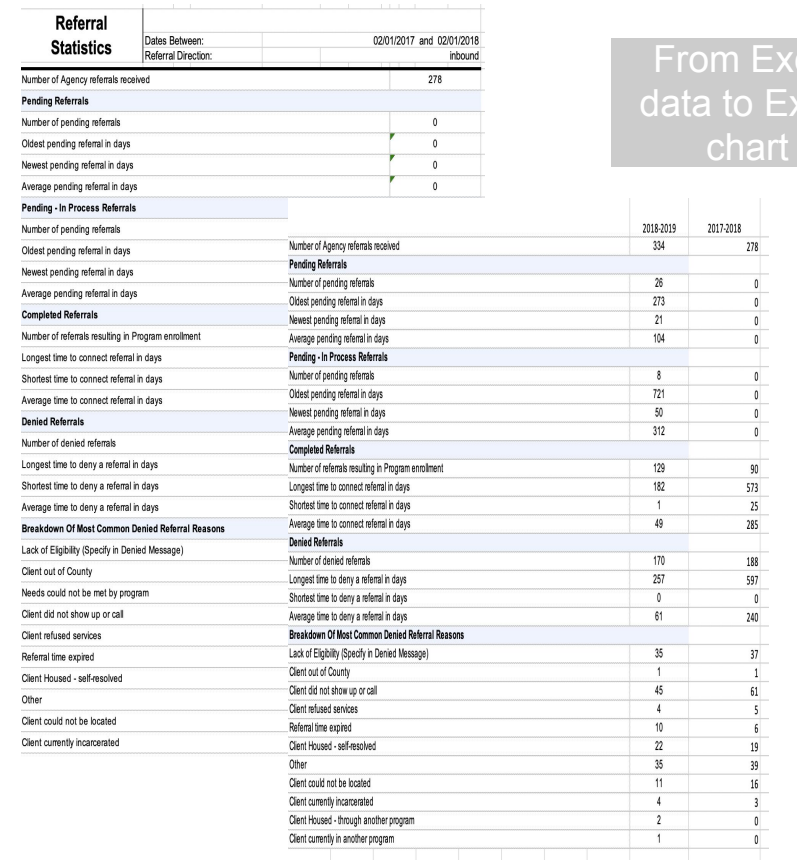

m Excel to Excel

278

 $\overline{0}$ 

 $\mathbb O$ 

 $\mathbf{0}$ 

 $90$ 

 $573$ 

 $25\,$ 285

188 597

 $\overline{\mathbf{0}}$ 

240

 $37$ 

 $\overline{1}$ 

 $61\,$  $5$ 

 $6$ 

 $19$  $39$ 

 $16\,$  $\overline{\mathbf{3}}$ 

 $\mathbf{0}$ 

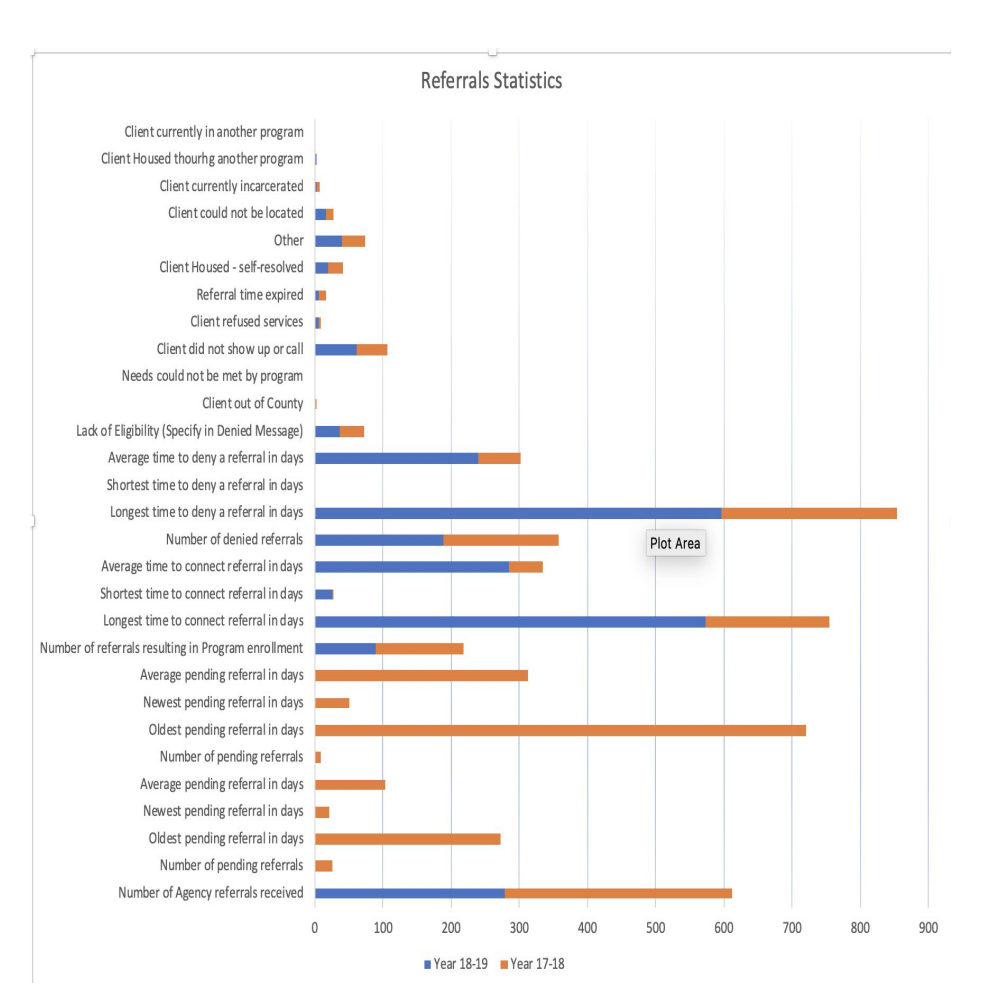

# **PIVOT TABLES & Pivot Charts**

## **Using Pivot Tables**

- ➔ A pivot table is a special type of summary table that's unique to Excel
- ➔ Pivot tables are great for summarizing values in a table because they do their magic without making you create formulas to perform the calculations
- ➔ Pivot tables also let you play around with the arrangement of the summarized data
- ➔ You can change the arrangement of the summarized data on the fly simply by rotating row and column headings-that's what gives the pivot table its name

# **Using Pivot Tables**

#### USEFUL TIPS

You can build a pivot table in about one minute

Use a pivot table to count things

Use a pivot table to build a list of unique values

Group numeric data into ranges

Rename fields for better readability

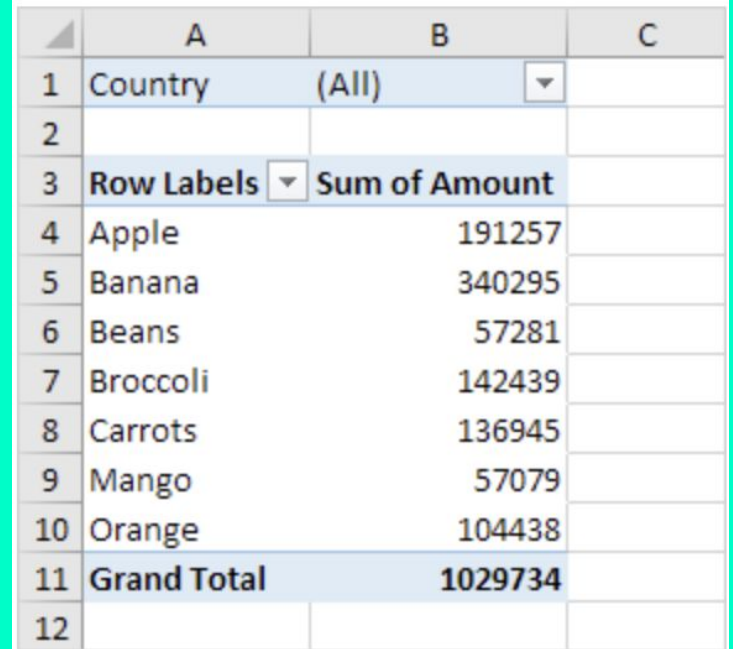

### **Using Pivot Tables-DROP ZONES DEFINED**

**Report Filter:** This area contains the fields that enable you to page through the data summaries shown in the actual pivot table by filtering out sets of data — they act as the filters for the report. So, for example, if you designate the Year Field from a table as a Report Filter, you can display data summaries in the pivot table for individual years or for all years represented in the table.

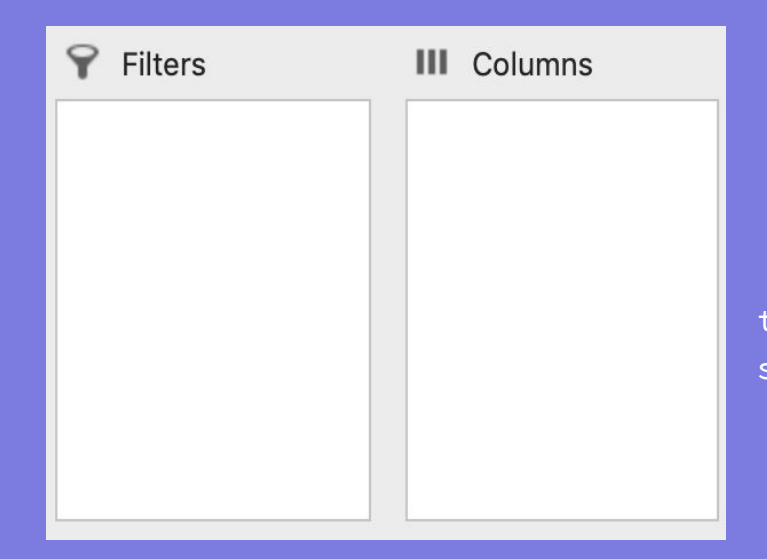

**Column Labels:** This area contains the fields that determine the arrangement of data shown in the columns of the pivot table.

### **Using Pivot Tables-DROP ZONES DEFINED**

**Row Labels:** This area contains the fields that determine the arrangement of data shown in the rows of the pivot table

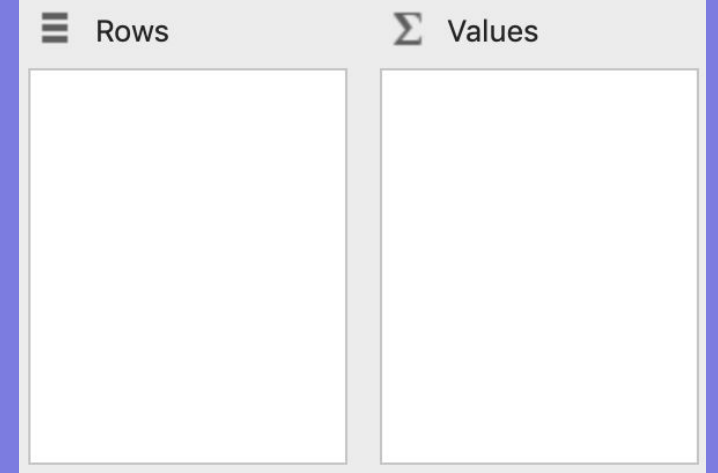

**Values:** This area contains the fields that determine which data are presented in the cells of the pivot table — they are the values that are summarized in its last column (totaled by default)

### **Using Pivot Tables-Pivot charts**

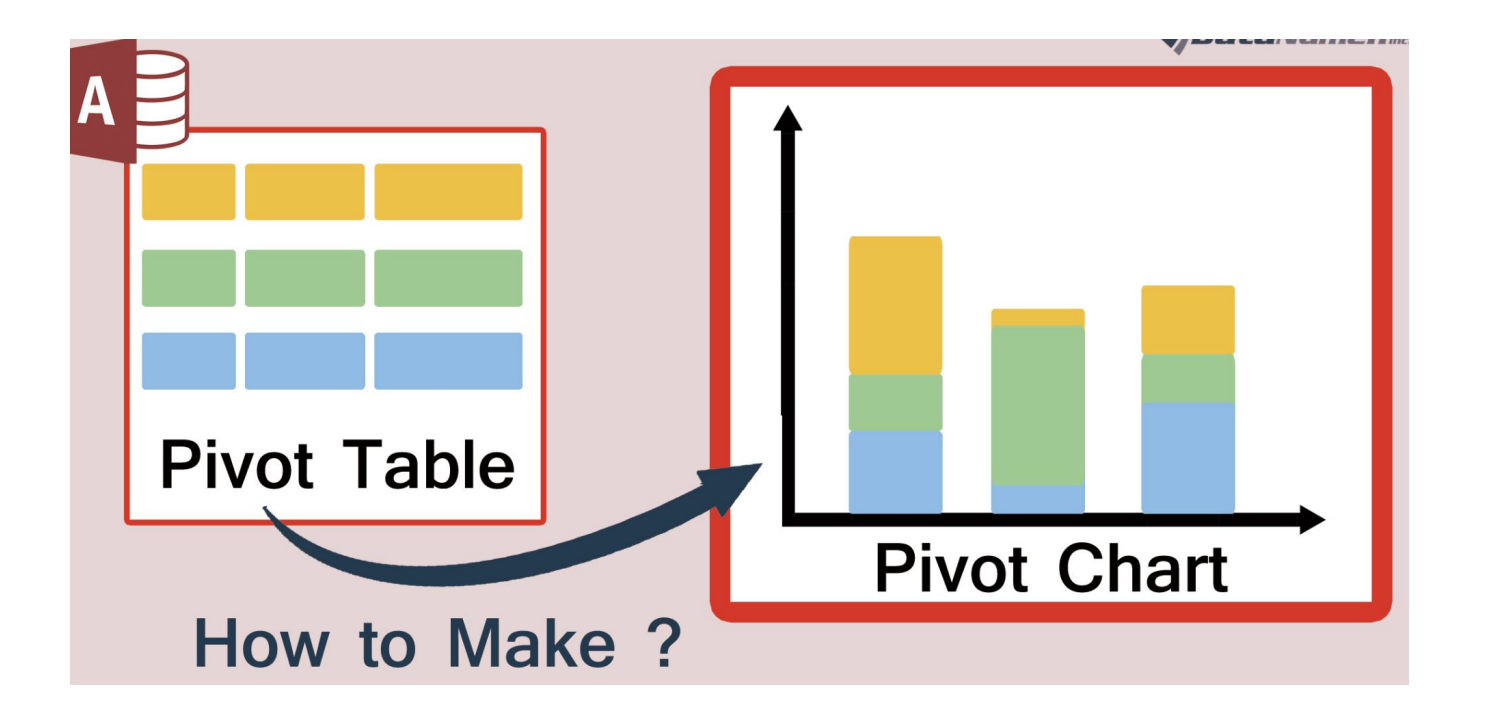

### **Using Pivot Tables-Pivot charts**

- → A pivot chart is especially useful when dealing with tremendous amounts of data
- → A pivot chart is the visual representation of a pivot table in Excel
- ➔ Pivot charts and pivot tables are connected with each other

## **How to Guides for Excel and Pivot Tables**

# **[How to Make a](https://blog.hubspot.com/marketing/how-to-build-excel-graph) [Chart or Graph in](https://blog.hubspot.com/marketing/how-to-build-excel-graph) [Excel](https://blog.hubspot.com/marketing/how-to-build-excel-graph)**

**[How To Quickly](https://exceljet.net/tips/how-to-quickly-create-a-pivot-table) [Create A Pivot](https://exceljet.net/tips/how-to-quickly-create-a-pivot-table) [Table](https://exceljet.net/tips/how-to-quickly-create-a-pivot-table)**

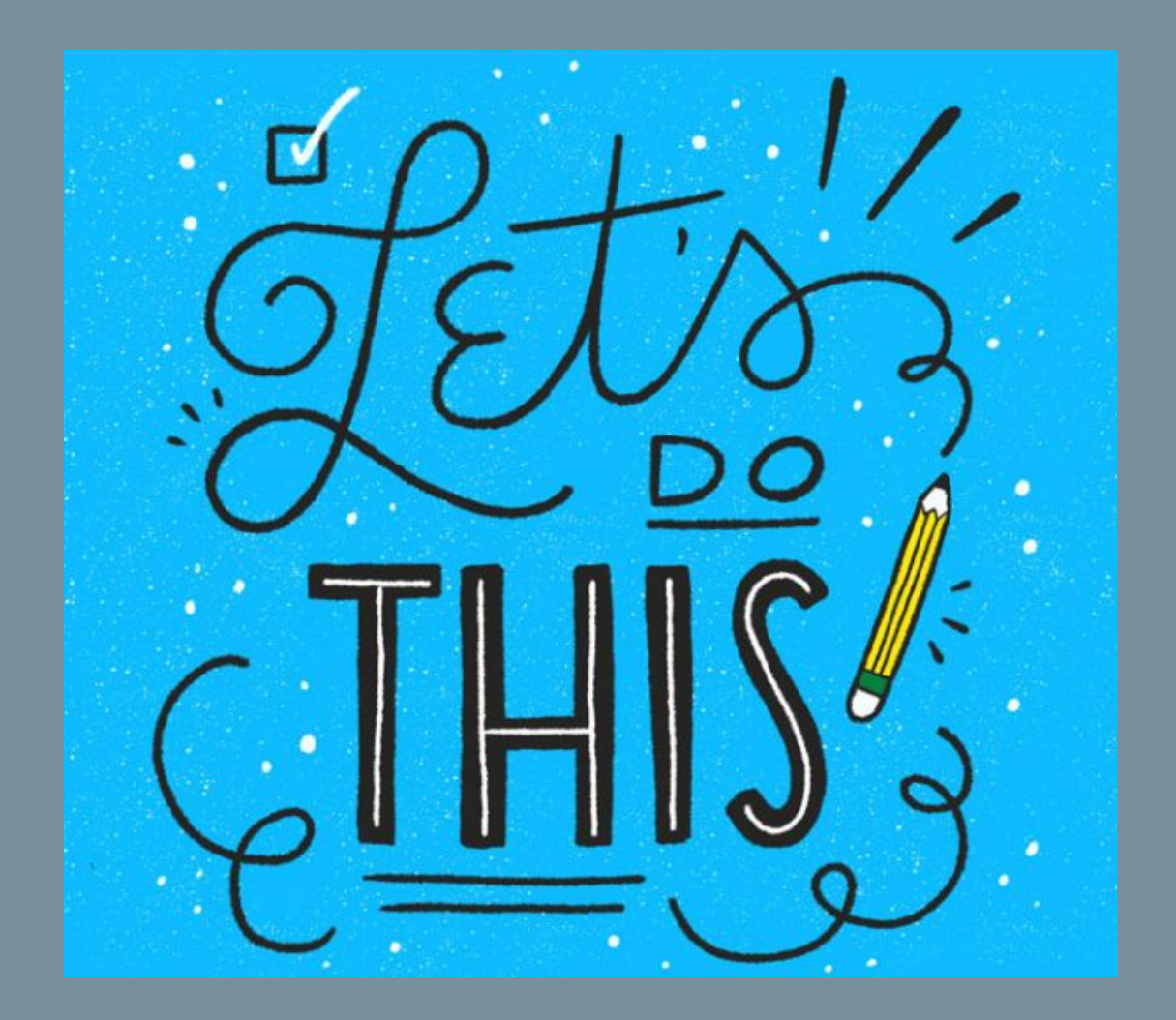

#### **Next Steps: Creating a chart/graph using hmis reports**

- → Log into HMIS
- ➔ Pull a canned report [OUTS-107] Households
- ➔ Export the report in an Excel format
	-
- → Begin creating a chart from the data you have
	-
	-
	-

#### **Next Steps: Creating a Pivot table and pivot chart**

- ➔ Pull up the excel spreadsheet you received
- ➔ Decide what data you would like to explore
- ➔ Create the Pivot table
- → Explore what happens when you rearrange the
	-
	-
	-

## **Questions, comments and/or concerns?**

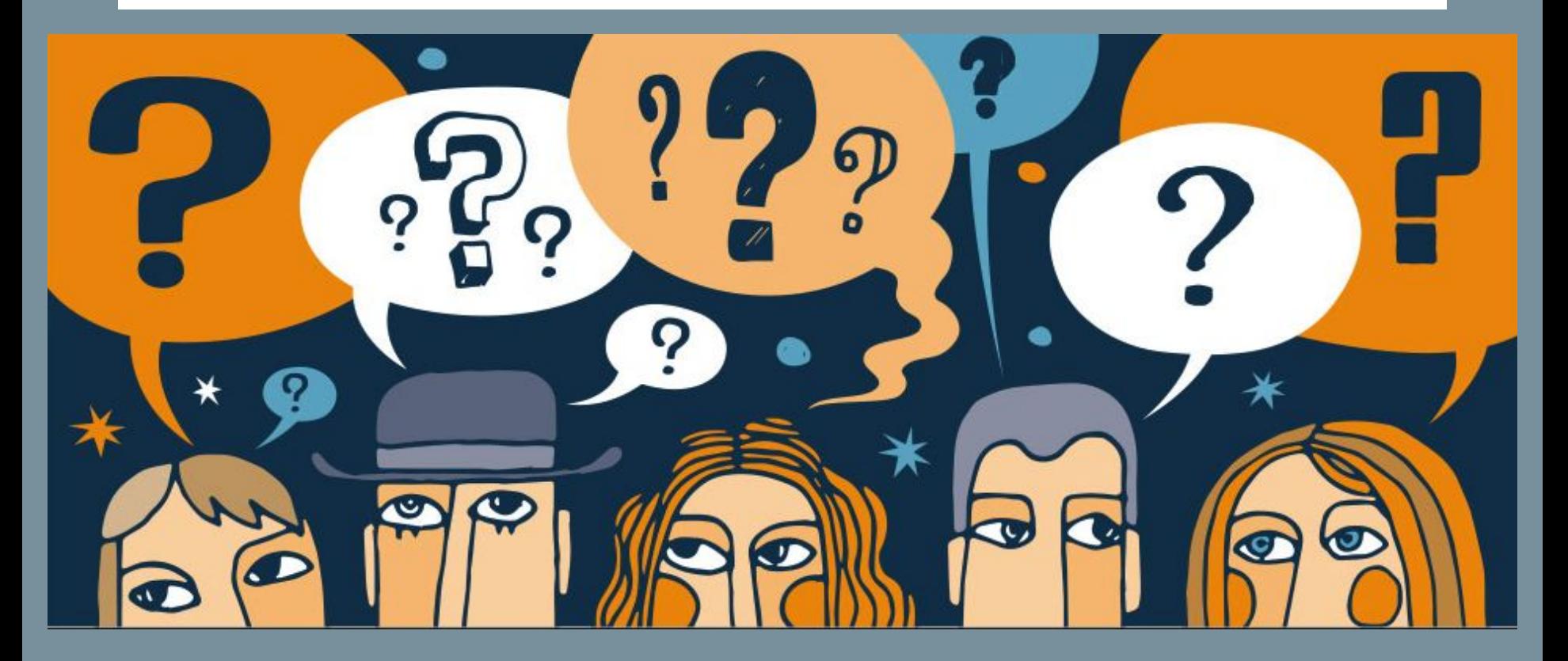

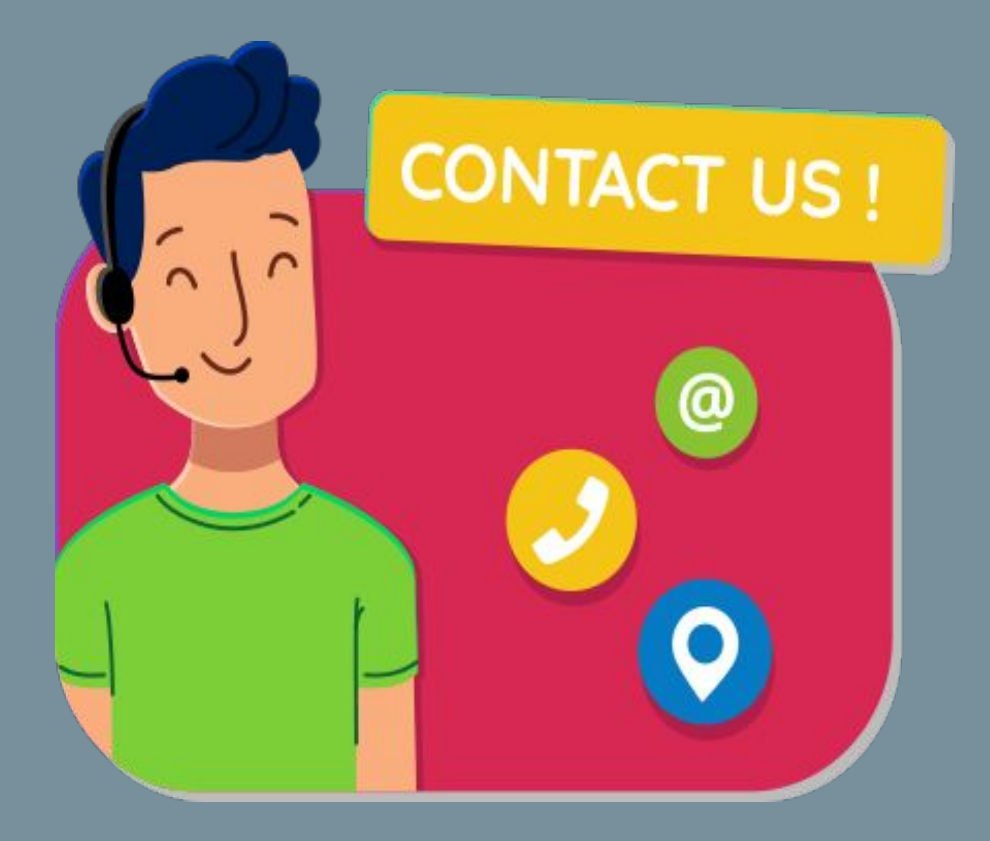

**Lesly Soto Bright [leslys@bitfocus.com](mailto:leslys@bitfocus.com)**

**[janelf@bitfocus.com](mailto:janelfletcher@bitfocus.com)**

**[scc-admin@bitfocus.com](mailto:scc-admin@bitfocus.com)**